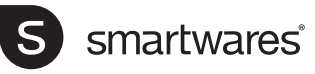

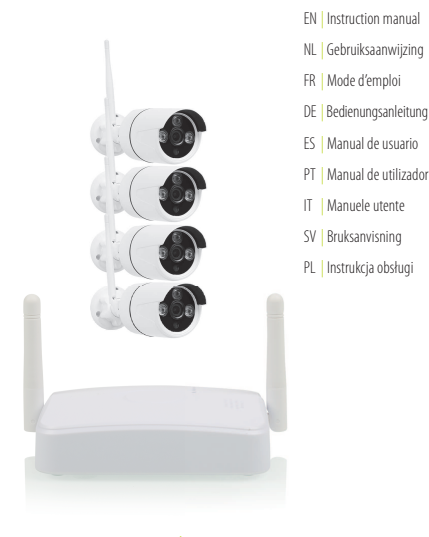

# CMS-30601 | **Wireless Camera Set**

**PARTS DESCRIPTION / ONDERDELENBESCHRIJVING / DESCRIPTION DES PIÈCES / TEILEBESCHREIBUNG / DESCRIPCIÓN DE LAS PIEZAS / DESCRIÇÃO DOS COMPONENTES / DESCRIZIONE DELLE PARTI / BESKRIVNING AV DELAR / OPIS CZĘŚCI**

#### **IP CAMERA**

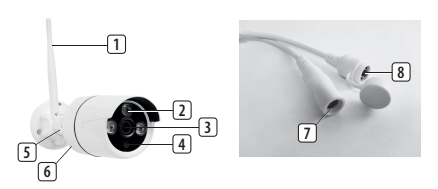

**RECORDER**

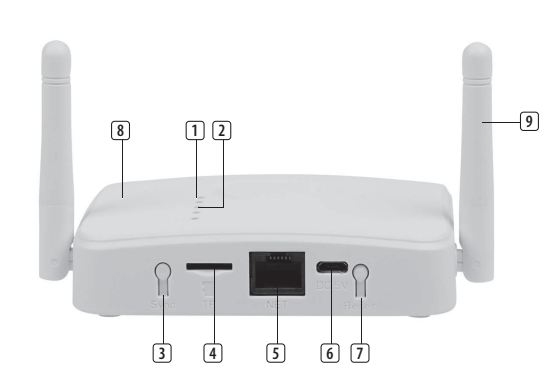

 $\frac{1}{\sqrt{2}}$   $\frac{1}{\sqrt{2}}$   $\frac{1}{\sqrt{2}}$ 

# **Technical data:** Wireless technology Operating Frequency: 2,4Ghz Max Radio Frequency power: 13.02dBm

"Use only the power adaptors supplied"

# **EN Instruction manual**

#### **PARTS DESCRIPTION**

**What**'**s in the box**

- **Recorder**
- Camera + bracket (4x) UTP network cable
- Screws and plugs
- Power adapter 5v, 1A (1x)
- Power adapter 12v, 1A (4x)
- Micro-SD card (32GB)
- 2 x Window sticker
- Quick Start Guide

#### **Camera**

- 1. Antenna
- 2. Infrared LED lights
- 3. Lens
- 4. Day/night sensor
- 5. Adjustable mounting bracket
- 6. Microphone
- 7. Power port (camera)<br>8. Pairing button
- Pairing button

#### **Recorder**

- 1. Internet connection status indicator
- 2. Camera connection status lights
- 3. SYNC (match code button)
- 4. TF card (Micro-SD card slot)
- 5. Network cable port
- 6. Power port (recorder)
- 7. Reset button
- 8. Speakers
- 9. Antenna

# **INSTALLATION**

## **Setting up your device**

The recorder can pair up to 4 cameras. The cameras are plug and play, they are already pre-paired to the recorder.

- **Camera set-up**
- Screw on the antenna to the camera/s. – Connect the power adaptor from the camera/s to the power port on the camera/
- s. – Plug in the camera/s to the wall socket/s.
- **Recorder setup**
	- Plug in your network cable to the network port on the recorder.
	- Plug in the adaptor from the recorder to a wall socket.
	- The internet connection status indicator stays on when the recorder is properly connected to the internet, it flashes slowly when there is no connection.
	- The camera connection status lights are on when the cameras are connected to the recorder, they flash slowly when there is no connection (see sync function).
	- If desired, install the Micro SD card (32GB incl.) for recording.

#### **Mounting the camera**

- Determine the appropriate location to mount the camera/s. Make sure there are no wires or pipes in the vicinity or within the walls.
- Determine and mark the position of the 3 fixing holes on the mounting bracket.
- Drill 3 holes and insert the 3 supplied plugs into the holes.
- Place the mounting bracket over the holes and use the supplied screws to secure the mounting bracket to the wall.

## **App download and installation**

**Note**: For IOS system, it requires IOS 9.0 version or above. For Android, Android 4.4 or above.

• Go to the Apple Appstore or Google Playstore and download the SW360 App.

# **Adding the device to the app**

- Open the SW360 app and create an account or log in to an existing account.
- Click on the "+" in the upper right corner and select the scan code interface.
- Scan the Cloud ID QR code on the device.
- Fill in the required fields then press "Complete".
	- Alternatively, you can open the app and press the "+ Add Device" icon then choose your device from the picture icons.
	- If you added the device using the "+ Add Device" icon, enter the Cloud ID manually using the code below the QR code on the device.
	- The device will be added to the app. Live images can be viewed, recorded and played back on your mobile phone.

#### **Sync function on recorder**

Note: cameras and recorder are already pre-paired, no need to pair again. If a camera needs to be replaced or a new one added, follow the instructions below to pair the newly added camera.

- Press the camera reset button for 5 seconds
- Press the recorder sync button for 4 seconds, the voice prompts: "start matching code, please wait for the voice prompts to complete."
- Once you hear "matching code success", the indicator lights will illuminate and the camera is paired.
- When you hear "match code failed" and the indicator light continues to flash, follow the above steps again.

#### **Reset function on recorder**

- Press the reset button and hold for 5 seconds to reset the recorder to factory settings.
- Press the reset button and hold for 10 seconds to delete all channel cameras.

# **MORE INFORMATION**

More information is available at the following internet address: [www.smartwares.eu](http://www.smartwares.eu) and search for Wireless Camera Set CMS-30601

# **NL Gebruiksaanwijzing**

# **BESCHRIJVING VAN ONDERDELEN**

**Wat**'**zit er in de doos** Recorder Camera + beugel (4x) UTP-netwerkkabel Schroeven en pluggen Stroomadapter 5v, 1A (1x) Stroomadapter 12v, 1A (4x) Micro-SD kaart (32GB) 2 x raamsticker Snelstartgids

#### **Camera**

- 1. Antenne
- 2. Infrarood-ledlampjes
- 3. Lens
- 4. Dag-/nachtsensor
- 5. Verstelbare bevestigingssteun
- 6. Microfoon
- 7. Stroomaansluiting (camera) 8. Koppelingsknop
- **Recorder**
- 1. Statusindicator internetverbinding
- 2. Statuslampjes camera-verbinding
- 3. SYNC (toets voor koppelingscode)
- 4. TF-kaart (MicroSD-kaartsleuf)
- 5. Netwerkkabel-poort
- 6. Stroomkabel-poort (recorder)
- 7. Resetknop
- 8. Luidsprekers
- 9. Antenne

## **INSTALLATIE**

#### **Instellen van uw apparaat**

De recorder kan gekoppeld worden met maximaal 4 camera's.

De camera's zijn plug&play, ze zijn reeds vooraf gekoppeld aan de recorder.

- **Camera instellen**
- Schroef de antenne op de camera/s.
- Sluit de stroomadapter van de camera/s aan op de stroomaansluiting van de camera/s.
- Steek de stekker van de camera/s in de wandcontactdozen.

#### • **Recorder instellen**

- Sluit uw netwerkkabel aan op de netwerkpoort van de recorder.
- Sluit de adapter van de recorder aan op een stopcontact.
- De statusindicator van de internetverbinding blijft constant branden als de recorder goed verbonden is met het internet, hij knippert langzaam als er geen verbinding is.
- De camera-verbindingsstatuslampjes branden als de camera's met de recorder verbonden zijn, zij knipperen langzaam als er geen verbinding is (zie sync-functie).
- Installeer desgewenst de MicroSD-kaart (32GB incl.) om opnamen te maken.

## **De camera bevestigen**

- Bepaal de geschikte plaats om de camera/s te monteren. Zorg ervoor dat er geen draden of leidingen in de buurt of binnen de muren zijn.
- Bepaal en markeer de positie van de drie bevestigingsgaten op de montageplaat.
- Boor drie gaten en steek de drie bijgeleverde pluggen in de gaten.
- Plaats de montagebeugel over de gaten en gebruik de bijgeleverde schroeven om de montagebeugel aan de muur te bevestigen.

## **Downloaden en installeren van de app**

**Opmerking**: Voor IOS-systemen is de versie IOS 9.0 of

hoger vereist. Voor Android, Android 4.4 of hoger. • Ga naar de Apple Appstore of Google Playstore en download de SW360-app.

# **Het apparaat toevoegen aan de app**

- Open de SW360-app en maak een account aan of log in op een bestaande account.
- Klik op de "+" in de rechterbovenhoek en selecteer de scancode-interface.
- Scan de Cloud-ID QR-code op het apparaat.
- Vul de verplichte velden in en druk dan op 'Voltooien'.
- U kunt ook de app openen en op het pictogram '+ Apparaat toevoegen' drukken en dan uw apparaat kiezen uit de afbeeldingspictogrammen.
- Als u het apparaat hebt toegevoegd met het pictogram '+ Apparaat toevoegen', voert u de Cloud ID handmatig in met de code onder de QR-code op het apparaat.
- Het apparaat wordt toegevoegd aan de app. Live beelden kunnen bekeken, opgenomen en afgespeeld worden op uw mobiele telefoon.

# **Synchronisatiefunctie op recorder**

Opmerking: de camera's en de recorder zijn al vooraf gekoppeld, u hoeft ze niet opnieuw te koppelen. Als een camera moet worden vervangen of als er een nieuwe moet worden toegevoegd, volg dan de onderstaande instructies om de nieuw toegevoegde camera te koppelen.

- Druk gedurende 5 seconden op de camera resetknop
- Druk 4 seconden op de sync-knop van de recorder, de stem meldt: "start matching code, please wait for the voice prompts to complete."
- Zodra u "matching code success" hoort, gaan de indicatielampjes branden en is de camera gekoppeld.

• Wanneer u "match code failed" hoort en het controlelampje blijft knipperen, volg dan de bovenstaande stappen opnieuw.

# **Resetfunctie op recorder**

- Houd de resetknop 5 seconden ingedrukt om de recorder terug te zetten op de fabrieksinstellingen.
- Houd de resetknop 10 seconden lang ingedrukt om alle kanaalcamera's te wissen.

## **MEER INFORMATIE**

Meer informatie is beschikbaar op het volgende internetadres: [www.smartwares.eu](http://www.smartwares.eu) en zoek op Wireless Camera Set CMS-30601

# **DE Bedienungsanleitung**

# **TEILEBESCHREIBUNG**

**Was**'**in der Box ist** Rekorder Kamera + Halterung (4x) UTP-Netzwerkkabel Schrauben und Dübel Netzadapter 5v, 1A (1x) Netzadapter 12v, 1A (4x) Micro-SD-Karte (32GB)

2 x Fensteraufkleber Schnellstart-Anleitung

# **Kamera**

- 1. Antenne 2. Infrarot-LED-Leuchten
- 3. Objektiv
- 
- 4. Tag-/Nacht-Sensor 5. Verstellbare Halterung
- 6. Mikrofon
- 7. Stromanschluss (Kamera)
- 8. Kopplungstaste

## **Rekorder**

- 1. Statusanzeige der Internetverbindung
- 2. Kamera-Verbindungsstatusanzeige
- 3. SYNC (Matchcode-Taste)
- 4. TF-Karte (Micro-SD-Kartenschlitz)
- 5. Anschluss für Netzwerkkabel
- 6. Stromanschluss (Rekorder)
- 7. Reset-Taste
- 8. Lautsprecher
- 9. Antenne

# **INSTALLATION**

# **Einrichten Ihres Geräts**

Der Rekorder kann bis zu 4 Kameras koppeln. Die Kameras sind Plug-and-Play-fähig, d. h. sie sind bereits mit dem Rekorder gekoppelt.

## • **Kamera einrichten**

- Schrauben Sie die Antenne an der (den) Kamera(s) fest.
- Schließen Sie das Netzteil der Kamera/n an den Stromanschluss der Kamera/n an.
- Schließen Sie die Kamera(s) an die Netzsteckdose(n) an.

#### • **Einrichten des Rekorders**

- Schließen Sie Ihr Netzwerkkabel an den Netzwerkanschluss des Rekorders an.
- Stecken Sie den Adapter des Rekorders in eine Steckdose.
- Die Statusanzeige für die Internetverbindung leuchtet, wenn der Rekorder ordnungsgemäß mit dem Internet verbunden ist; sie blinkt langsam, wenn keine Verbindung besteht.
- Die Kamera-Verbindungsstatusanzeige leuchtet, wenn die Kameras mit dem Rekorder verbunden sind, sie blinkt langsam, wenn keine Verbindung besteht (siehe Sync-Funktion).
- Setzen Sie, falls gewünscht, die Micro-SD-Karte (32 GB inkl.) für die Aufzeichnung ein.

# **Montieren der Kamera**

- Bestimmen Sie den geeigneten Ort für die Montage der Kamera(n). Stellen Sie sicher, dass sich keine Kabel oder Rohre in der Nähe oder innerhalb der Wände befinden.
- Bestimmen und markieren Sie die Position der 3 Befestigungslöcher auf der Montagehalterung.
- Bohren Sie 3 Löcher und stecken Sie die 3 mitgelieferten Dübel in die Löcher.
- Platzieren Sie die Halterung über den Löchern und befestigen Sie sie mit den mitgelieferten Schrauben an der Wand.

#### **Herunterladen und Installieren der App**

**Hinweis:**Für IOS-System: Version IOS 9.0 oder höher erforderlich. Für Android: Android 4.4 oder höher erforderlich.

Laden Sie im Apple Appstore oder Google Playstore die SW360 Applikation herunter.

## **Hinzufügen des Geräts zur App**

- Öffnen Sie die SW360-App und erstellen Sie ein Konto oder melden Sie sich bei einem bestehenden Konto an.
- Klicken Sie auf das "+" in der oberen rechten Ecke und wählen Sie die Scan-Code-Schnittstelle.
- Scannen Sie den Cloud-ID-QR-Code auf dem Gerät. • Füllen Sie die erforderlichen Felder aus und drücken Sie auf "Fertigstellen".
- Alternativ können Sie die Applikation öffnen, auf das Symbol "+ Gerät hinzufügen" klicken und Ihr Gerät aus den Bildsymbolen auswählen.
- Wenn Sie das Gerät über das Symbol "+ Gerät hinzufügen" hinzugefügt haben, geben Sie die Cloud-ID manuell über den Code unterhalb des QR-Codes auf dem Gerät ein.
- Das Gerät wird dann der Applikation hinzugefügt. Live-Bilder können auf Ihrem Mobiltelefon angezeigt, aufgezeichnet und wiedergegeben werden.

#### **Sync-Funktion auf dem Rekorder**

Hinweis: Die Kameras und der Rekorder sind bereits gekoppelt, eine erneute Kopplung ist nicht erforderlich. Wenn eine Kamera ausgetauscht oder eine neue Kamera hinzugefügt werden muss, folgen Sie den nachstehenden Anweisungen, um die neu hinzugefügte Kamera zu koppeln.

- Drücken Sie 5 Sekunden lang die Kamera-Reset-**Taste**
- Drücken Sie 4 Sekunden lang die Rekorder-Synchronisierungstaste, daraufhin meldet sich die Stimme: "Beginnen Sie mit dem Abgleich des Codes, bitte warten Sie, bis die Sprachanweisungen abgeschlossen sind."
- Wenn Sie "Codeabgleich erfolgreich" hören, leuchten die Anzeigeleuchten auf und die Kamera ist gekoppelt.
- Wenn Sie "Codeabgleich fehlgeschlagen" hören und die Anzeigeleuchte weiterhin blinkt, führen Sie die oben genannten Schritte erneut aus.

#### **Reset-Funktion am Rekorder**

**WEITERE INFORMATIONEN**

Wireless Camera Set CMS-30601

**DESCRIPTION DES PIÈCES Contenu**'**de la boîte. Enregistreur** 

Caméra + support (x4) Câble réseau UTP

**FR Manuel d'instructions**

- Drücken Sie die Reset-Taste und halten Sie sie 5 Sekunden lang gedrückt, um den Rekorder auf die Werkseinstellungen zurückzusetzen.
- Drücken Sie die Reset-Taste und halten Sie sie 10 Sekunden lang gedrückt, um alle Kanalkameras zu löschen.

Weitere Informationen finden Sie unter der folgenden Internetadresse: [www.smartwares.eu](http://www.smartwares.eu) Suchen Sie nach

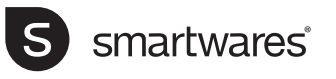

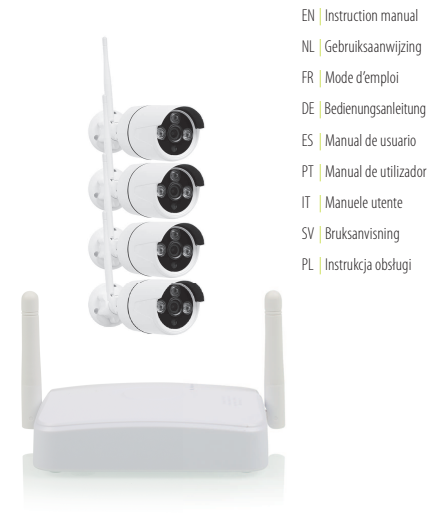

# CMS-30601 | **Wireless Camera Set**

**PARTS DESCRIPTION / ONDERDELENBESCHRIJVING / DESCRIPTION DES PIÈCES / TEILEBESCHREIBUNG / DESCRIPCIÓN DE LAS PIEZAS / DESCRIÇÃO DOS COMPONENTES / DESCRIZIONE DELLE PARTI / BESKRIVNING AV DELAR / OPIS CZĘŚCI**

#### **IP CAMERA**

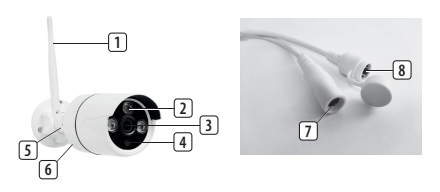

**RECORDER**

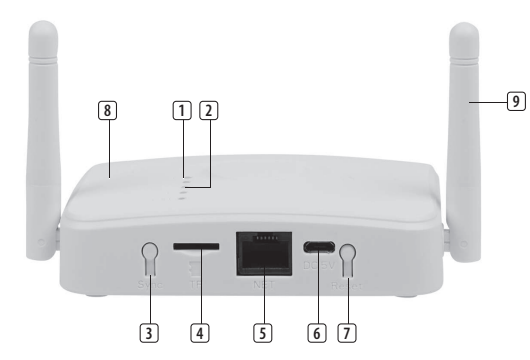

**Technical data:** Wireless technology Operating Frequency: 2,4Ghz Max Radio Frequency power: 13.02dBm

"Use only the power adaptors supplied"

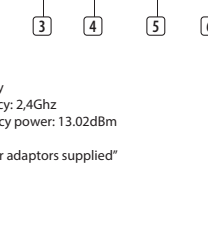

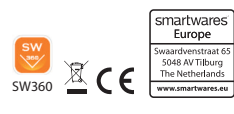

Vis et fiches Adaptateur secteur 5v, 1A (x1) Adaptateur secteur 12v, 1A (x1) Carte Micro-SD (32GB) 2 x Autocollant de fenêtre Guide de démarrage rapide

## **Caméra**

- 1. Antenne 2. Ampoules LED infrarouges
- 
- 3. Objectif
- Capteur jour/nuit
- 5. Support de montage réglable
- 6. Microphone
- 7. Port d'alimentation (caméra)
- 8. Bouton d'appairage

#### **Enregistreur**

- 1. Indicateur d'état de la connexion Internet
- 2. Voyants d'état de la connexion caméra
- 3. SYNC (bouton de code de correspondance)
- 4. Carte TF (emplacement pour carte Micro-SD)
- 5. Port du câble réseau
- 6. Port d'alimentation (enregistreur)
- 7. Bouton de réinitialisation
- 8. Haut-parleurs
- 9. Antenne

# **INSTALLATION**

#### **Configurer votre appareil**

L'enregistreur peut associer jusqu'à 4 caméras. Les caméras sont prêtes à l'emploi, elles sont déjà appariées à l'enregistreur.

- **Configuration de la caméra**
	- Vissez l'antenne à la/aux caméras.
	- Connectez l'adaptateur d'alimentation de la caméra/des caméras au port d'alimentation de la caméra/des caméras.
	- Branchez la ou les caméras à la/aux prises murales. • **Configuration de l'enregistreur**
	-
	- Branchez votre câble réseau sur le port réseau de l'enregistreur.
	- Branchez l'adaptateur de l'enregistreur à une prise murale.
	- Le voyant d'état de la connexion Internet reste allumé lorsque l'enregistreur est correctement connecté à Internet, il clignote lentement lorsqu'il n'y a pas de connexion.
	- Les voyants d'état de la connexion caméra sont allumés lorsque les caméras sont connectées à l'enregistreur, ils clignotent lentement lorsqu'il n'y a pas de connexion (voir fonction de synchronisation).
	- Si vous le souhaitez, installez la carte Micro SD (32 Go inclus) pour l'enregistrement.

#### **Montage de la caméra**

- Déterminez l'emplacement idéal pour installer la ou les caméras. Assurez-vous qu'il n'y a pas de fils ou de tuyaux à proximité ou dans les murs.
- Déterminez et marquez la position des trois trous de fixation sur le support de montage.
- Percez 3 trous et insérez les 3 fiches fournies dans les trous.
- Placez le support de montage au-dessus des trous et utilisez les vis fournies pour fixer le support de montage au mur.

**Téléchargement et installation de l'application Remarque :**Pour le système IOS, la version IOS 9.0 ou supérieure est requise. Pour Android, Android 4.4 ou supérieur.

• Accédez à l'Appstore d'Apple ou au Playstore de Google et téléchargez l'application SW360.

**Ajouter l'appareil à l'application**

- Ouvrez l'application SW360 et créez un compte ou connectez-vous à un compte existant.
- Cliquez sur le « + » dans le coin supérieur droit et sélectionnez l'interface du Scan code.
- Scannez le code QR de l'identifiant Cloud sur l'appareil.
- Remplissez les champs requis, puis appuyez sur « Terminer ».
- Vous pouvez également ouvrir l'application et appuyer sur l'icône « + Ajouter un appareil », puis choisir votre appareil parmi les icônes.
- Si vous avez ajouté l'appareil à l'aide de l'icône « + Ajouter un appareil », saisissez manuellement l'identifiant Cloud à l'aide du code situé sous le code QR de l'appareil.
- L'appareil sera ajouté à l'application. Les images en direct peuvent être visualisées, enregistrées et diffusées sur votre téléphone portable.

#### **Fonction de synchronisation sur l'enregistreur**

Remarque : les caméras et l'enregistreur sont déjà appariés, il n'est pas nécessaire de les appairer à nouveau. Si une caméra doit être remplacée ou si une nouvelle caméra doit être ajoutée, suivez les instructions ci-dessous pour coupler la nouvelle caméra à ajouter.

- Appuyez sur le bouton de réinitialisation de la caméra pendant 5 secondes
- Appuyez sur le bouton de synchronisation de l'enregistreur pendant 4 secondes, une voix vous invite : « start matching code, please wait for the voice prompts to complete. »
- Une fois que vous entendez « matching code success », les voyants lumineux s'allument et la caméra est appariée.
- Lorsque vous entendez « match code failed » et que le voyant continue de clignoter, suivez à nouveau les étapes ci-dessus.

#### **Fonction de réinitialisation de l'enregistreur**

- Appuyez sur le bouton de réinitialisation et maintenez-le enfoncé pendant 5 secondes pour réinitialiser l'enregistreur aux paramètres d'usine.
- Appuyez sur le bouton de réinitialisation et maintenez-le enfoncé pendant 10 secondes pour supprimer toutes les caméras du canal.

# **PLUS D'INFORMATIONS**

Des informations complémentaires sont disponibles à l'adresse Internet suivante : [www.smartwares.eu](http://www.smartwares.eu) et recherchez "Wireless Camera Set CMS-30601".

# **IT Istruzioni per l'uso**

## **DESCRIZIONE DELLE PARTI**

**Contenuto**'**della confezione Registratore** Telecamera + staffa (4x) Cavo di rete UTP Viti e tasselli Adattatore di alimentazione 5v, 1A (1x) Adattatore di alimentazione 12v, 1A (4x) Scheda Micro-SD (32 GB) 2 x adesivo per finestra Guida rapida

#### **Telecamera**

- 1. Antenna
	- 2. Luci LED a infrarossi
	- 3. Obiettivo
	- 4. Sensore giorno/notte
	- 5. Supporto di montaggio regolabile
- 6. Microfono
- 7. Porta di alimentazione (telecamera) 8. Tasto di accoppiamento
- **Registratore**
- 1. Indicatore di stato della connessione a Internet
- 2. Spie di stato della connessione telecamera
- 3. SYNC (pulsante match code)
- 4. Scheda TF (slot per scheda Micro-SD)
- 5. Porta del cavo di rete
- 6. Porta di alimentazione (registratore)
- 7. Pulsante di reset
- 8. Altoparlanti
- 9. Antenna

# **INSTALLAZIONE**

# **Configurazione del dispositivo**

Il registratore può accoppiare fino a 4 telecamere. Le telecamere sono plug and play, sono già preaccoppiate al registratore.

- **Configurazione della telecamera**
	- Avvitare l'antenna alla/e telecamera/e.
	- Collegare l'adattatore di alimentazione della/e telecamera/e alla porta di alimentazione della/e telecamera/e.
	- Inserire la spina della/e telecamera/a nella/e presa/e a parete.

## • **Configurazione del registratore**

- Inserire il cavo di rete nella porta di rete del registratore.
- Inserire l'adattatore dal registratore a una presa di corrente.
- L'indicatore di stato della connessione a Internet rimane acceso quando il registratore è correttamente collegato a Internet, lampeggia lentamente quando non c'è connessione.
- Le spie di stato della connessione telecamera sono accese quando le telecamere sono collegate al registratore, lampeggiano lentamente quando non c'è connessione (vedi funzione di sincronizzazione).
- Se si desidera, installare la scheda Micro SD (32GB inclusa) per la registrazione.

# **Montaggio della telecamera**

- Stabilire la posizione adatta per montare la/e telecamera/e. Assicurarsi che non ci siano fili o tubi nelle vicinanze o all'interno delle pareti.
- Determinare e segnare la posizione dei 3 fori di fissaggio sul supporto di montaggio.
- Praticare 3 fori e inserire nei fori le 3 spine in dotazione.
- Posizionare il supporto di montaggio sui fori e fissarlo alla parete con le viti in dotazione.

# **Download e installazione dell'app**

**Nota:**: Per il sistema IOS, è necessaria la versione IOS 9.0 o superiore. Per Android, Android 4.4 o superiore.

• Andare su Apple Appstore o Google Playstore e scaricare l'applicazione SW360.

# **Aggiunta del dispositivo all'app**

- Aprire l'app SW360 e creare un account o accedere a un account esistente.
- Cliccare sul "+" nell'angolo in alto a destra e selezionare l'interfaccia di scansione del codice.
- Scansionare il codice QR di Cloud ID sul dispositivo.
- Compilare i campi richiesti e premere "Completa".
- In alternativa, è possibile aprire l'applicazione e premere l'icona "+ Aggiungi dispositivo", quindi selezionare il dispositivo dalle icone dell'immagine.
- Se il dispositivo è stato aggiunto utilizzando l'icona "+ Aggiungi dispositivo", inserire manualmente l'ID Cloud utilizzando il codice sotto il codice QR del dispositivo.
- Il dispositivo verrà aggiunto all'app. Le immagini live possono essere visualizzate, registrate e riprodotte sul telefono cellulare.

#### **Funzione di sincronizzazione sul registratore**

Nota: le telecamere e il registratore sono già preaccoppiati, non è necessario accoppiarli di nuovo. Se è necessario sostituire una telecamera o aggiungerne una nuova, seguire le istruzioni riportate di seguito per accoppiare la nuova telecamera.

• Premere il pulsante di reset della telecamera per 5 secondi

- Premere il pulsante di sincronizzazione del registratore per 4 secondi, la voce richiede: "Iniziare ad abbinare il codice, attendere il completamento delle istruzioni vocali".
- Quando si sente "abbinamento codice riuscito", le spie si accendono e la telecamera è accoppiata.
- Quando si sente "abbinamento codice fallito" e la spia continua a lampeggiare, seguire di nuovo i passaggi sopra descritti.

# **Funzione di reset sul registratore**

- Premere il pulsante di reset e tenerlo premuto per 5 secondi per ripristinare le impostazioni di fabbrica del registratore.
- Premere il pulsante di reset e tenerlo premuto per 10 secondi per cancellare tutte le telecamere del canale.

# **MAGGIORI INFORMAZIONI**

Sono disponibili ulteriori informazioni al seguente indirizzo internet: [www.smartwares.eu](http://www.smartwares.eu) e cercare Wireless Camera Set CMS-30601

# **ES Manual de instrucciones**

## **DESCRIPCIÓN DE LOS COMPONENTES ¿Qué**'**hay en la caja?**

Grabadora Cámara + soporte (4 x) Cable de red UTP Tornillos y tapones Adaptador de corriente 5 v, 1 A (1 x) Adaptador de corriente 12 v, 1 A (4 x) Tarjeta Micro-SD (32 GB) 2 x Adhesivo para ventanas Guía de inicio rápido

# **Cámara**

- 1. Antena 2. Luces LED infrarrojas
- 3. Lente
- 4. Sensor de día / noche
- 5. Soporte de montaje ajustable
- 6. Micrófono
- 
- 7. Puerto de alimentación (cámara) 8. Botón de emparejamiento

# **Grabadora**

- 1. Indicador del estado de la conexión a Internet
- 2. Luces de estado de la conexión cámara
- 3. SYNC (botón de código de coincidencia)
- 4. Tarjeta TF (ranura para tarjetas Micro-SD)
- 5. Puerto para cable de red
- 6. Puerto de alimentación (grabador)
- 7. Botón de reinicio
- 8. Altavoces
- 9. Antena

# **INSTALACIÓN**

# **Configuración de su dispositivo**

La grabadora puede emparejar hasta 4 cámaras. Las cámaras son para enchufar, conectar y usar; ya están preparadas para la grabadora.

- **Configuración de la cámara**
- Cómo atornillar la antena a la/s cámara/s.
- Conecte el adaptador de alimentación de la/s cámara/s al puerto de alimentación de la/s cámara/s.
- Conecte la/s cámara/s a la/s toma/s de corriente.

## • **Configuración de la grabadora**

- Conecte el cable de red al puerto de red de la grabadora.
- Conecte el adaptador de la grabadora a una toma de corriente.
- El indicador de estado de la conexión a Internet permanece encendido cuando la grabadora está correctamente conectada a Internet parpadea lentamente cuando no hay conexión.
- Las luces de estado de la conexión cámara se encienden cuando las cámaras están conectadas a la grabadora, y parpadean lentamente cuando no hay conexión (véase la función de sincronización).
- Si lo desea, instale la tarjeta Micro SD (32 GB incl.) para grabar.

## **Montaje de la cámara**

- Determine la ubicación adecuada para montar la/s cámara/s. Asegúrese de que no hay cables o tuberías en las proximidades o dentro de las paredes.
- Determine y marque la posición de los 3 orificios de fijación en el soporte de montaje.
- Perfore 3 agujeros e inserte en ellos los 3 tapones suministrados.
- Coloque el soporte de montaje sobre los agujeros y utilice los tornillos suministrados para fijar el soporte de montaje a la pared.

## **Descarga e instalación de la aplicación**

**Nota**: en el caso del sistema IOS, se requiere la versión IOS 9.0 o superior. Si se trata de Android, es necesario contar con Android 4.4 o superior.

• Vaya a Apple App store o Google Play y descargue la aplicación SW360.

## **Cómo añadir el dispositivo a la aplicación**

- Abra la aplicación SW360 y cree una cuenta o inicie sesión en una cuenta existente.
- Pulse el signo "+" en la esquina superior derecha y seleccione la interfaz de escaneo de códigos.
- Escanee el código QR de Cloud ID en el dispositivo. Rellene los campos obligatorios y pulse
- "Completar". • También puede abrir la aplicación y pulsar el icono "+ Añadir dispositivo" y luego elegir su dispositivo entre los iconos de las imágenes.
- Si ha añadido el dispositivo mediante el icono "+ Añadir dispositivo", introduzca el ID de la nube manualmente mediante el código que aparece debajo del código QR del dispositivo.
- El dispositivo se añadirá a la aplicación. Las imágenes en directo se podrán ver, grabar y reproducir en su teléfono móvil.

# **Función de sincronización en la grabadora**

Nota: las cámaras y el grabador ya están preemparejados, no es necesario volver a emparejarlos. Si es necesario sustituir una cámara o añadir una nueva, siga las siguientes instrucciones para emparejar la cámara recién añadida.

- Pulse el botón de reinicio de la cámara durante 5 segundos
- Pulse el botón de sincronización de la grabadora durante 4 segundos, la voz indicará: "iniciar código de emparejamiento, por favor espere a que las indicaciones de voz se completen".

• Pulse el botón de reinicio y manténgalo pulsado durante 10 segundos para borrar todas las cámaras

• Una vez que escuche que "el código se ha emparejado con éxito", las luces indicadoras se iluminarán y la cámara estará emparejada. • Cuando escuche "el emparejamiento del código ha fallado" y el indicador luminoso siga parpadeando,

vuelva a repetir los pasos anteriores. **Función de reconfiguración de la grabadora** • Mantenga pulsado el botón de reinicio durante 5 segundos para restablecer la configuración de

fábrica de la grabadora.

del canal.

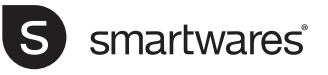

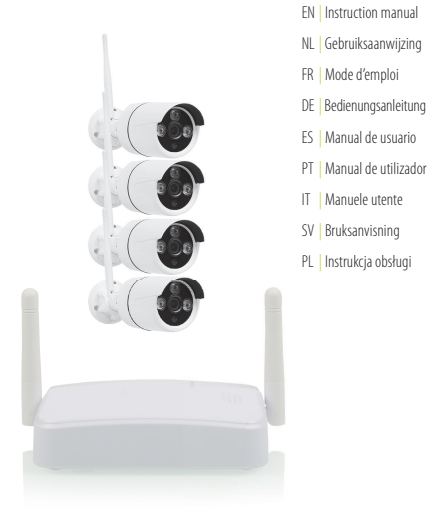

# CMS-30601 | **Wireless Camera Set**

**PARTS DESCRIPTION / ONDERDELENBESCHRIJVING / DESCRIPTION DES PIÈCES / TEILEBESCHREIBUNG / DESCRIPCIÓN DE LAS PIEZAS / DESCRIÇÃO DOS COMPONENTES / DESCRIZIONE DELLE PARTI / BESKRIVNING AV DELAR / OPIS CZĘŚCI**

#### **IP CAMERA**

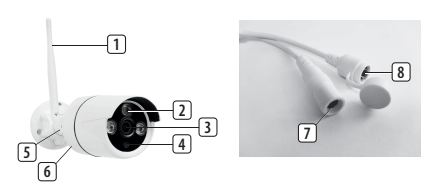

#### **RECORDER**

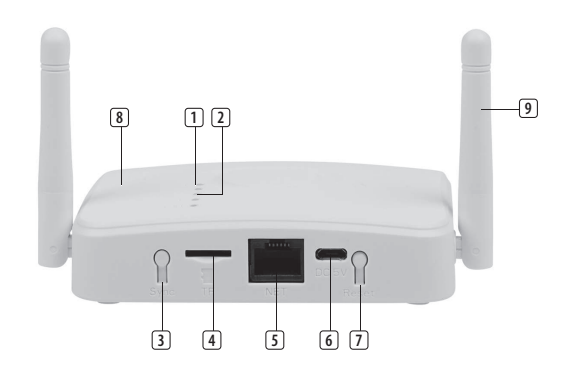

**Technical data:** Wireless technology Operating Frequency: 2,4Ghz Max Radio Frequency power: 13.02dBm

"Use only the power adaptors supplied"

# **INFORMACIÓN ADICIONAL**

Puede obtener más información en la siguiente dirección de Internet: [www.smartwares.eu](http://www.smartwares.eu) y busque el Equipo de Cámara Inalámbrica CMS-30601

# **PL Instrukcje użytkowania**

# **OPIS CZĘŚCI**

**Co**'**zawiera zestaw**

# Rejestrator

- Kamera + uchwyt (4x) Kabel sieciowy UTP Śruby i zatyczki Zasilacz 5v, 1A (1x) Zasilacz 12v, 1A (4x) Karta Micro-SD (32GB) 2 naklejki na okno
- Podręcznik szybkiego startu

#### **Kamera**

- 1. Antena
- 2. Diody podczerwieni
- 3. Obiektyw
- 4. Czujnik dzień/noc
- 5. Regulowany wspornik montażowy
- 6. Mikrofon
- 7. Złącze zasilania (kamera)
- 8. Przycisk parowania

## **Rejestrator**

- 1. Wskaźnik stanu połączenia internetowego
- 2. Kontrolki stanu połączenia kamera
- 3. SYNC (przycisk kodu dopasowania)
- 4. Karta TF (gniazdo karty Micro-SD)
- 5. Port kabla sieciowego
- 6. Port zasilania (rejestrator)
- 7. Przycisk resetowania
- 8. Głośniki
- 9. Antena

# **MONTAŻ**

#### **Konfiguracja urządzenia**

Rejestrator może sparować do 4 kamer. Kamery są typu plug and play, są już wstępnie sparowane z rejestratorem.

- **Konfiguracja kamery**
	- Przykręć antenę do kamer(y).
	- Podłączyć zasilacz z kamer(y) do portu zasilania w kamerze(-rach).
	- Podłącz kamerę(-y) do gniazd(a) ściennego(-ych).
- **Konfiguracja rejestratora**
- Podłącz kabel sieciowy do portu sieciowego w rejestratorze.
- Podłącz adapter od rejestratora do gniazda ściennego.
- Wskaźnik stanu połączenia internetowego pozostaje włączony, gdy rejestrator jest prawidłowo podłączony do internetu; w przypadku braku połączenia miga on powoli.
- Kontrolki stanu połączenia kamera świecą się, gdy kamery są podłączone do rejestratora; w przypadku braku połączenia, migają one powoli (patrz funkcja synchronizacji).
- W razie potrzeby zainstaluj kartę Micro SD (32GB w zestawie) do nagrywania.

#### **Montaż kamer(y)**

- Wyznacz odpowiednie miejsce do montażu kamer(y). Upewnij się, że w pobliżu lub w ścianach nie ma żadnych przewodów ani rur.
- Ustal i zaznacz miejsce 3 otworów montażowych na wsporniku montażowym.
- Wywierć 3 dziury i umieść w otworach 3 kołki z zestawu.

• Umieść wspornik montażowy nad otworami i użyj kołków z zestawu, aby przymocować wspornik montażowy do ściany.

#### **Pobieranie i instalacja aplikacji**

**Uwaga**: W przypadku systemu IOS wymagana jest wersja IOS 9.0 lub wyższa. W przypadku systemu Android - Android 4.4 lub wyższa.

• Przejdź do Apple Appstore lub Google Playstore i pobierz aplikację SW360 App.

# **Dodawanie urządzenia do aplikacji.**

- Otwórz aplikację SW360 i utwórz konto lub zaloguj się na istniejące konto. Kliknij "+" w prawym górnym rogu i wybierz
- interfejs skanowania kodu. • Zeskanuj kod QR Cloud ID na urządzeniu.
- Wypełnij wymagane pola, a następnie naciśnij "Uzupełnij".
- Alternatywnie możesz otworzyć aplikację i nacisnąć ikonę "+ Dodaj urządzenie", a następnie wybrać swoje urządzenie z ikon obrazkowych.
- Jeśli dodałeś urządzenie za pomocą ikony "+ Dodaj urządzenie", wprowadź Cloud ID ręcznie za pomocą kodu znajdującego się poniżej kodu QR na urządzeniu.
- Urządzenie zostanie dodane do aplikacji. Obrazy na żywo można oglądać, nagrywać i odtwarzać w telefonie komórkowym.

#### **Funkcja synchronizacji na rejestratorze**

Uwaga: kamery i rejestrator są już wstępnie sparowane; nie ma potrzeby ponownego parowania. Jeśli trzeba wymienić kamerę lub dodać nową, wykonaj poniższe instrukcje, aby sparować nowo dodaną kamerę.

- Naciśnij przycisk resetowania kamery przez 5 sekund
- Naciśnij przycisk synchronizacji rejestratora przez 4 sekundy; komunikaty głosowe: "rozpocznij dopasowywanie kodu, proszę poczekać na zakończenie komunikatów głosowych".
- Gdy usłyszysz "dopasowanie kodu udało się", lampki kontrolne zaświecą się i kamera zostanie sparowana.
- Gdy usłyszysz "dopasowanie kodu nie powiodło się" i lampka kontrolna nadal będzie migać, wykonaj ponownie powyższe kroki.

#### **Funkcja resetowania rejestratora**

- Naciśnij przycisk reset i przytrzymaj go przez 5 sekund, aby przywrócić rejestrator do ustawień fabrycznych.
- Naciśnij przycisk reset i przytrzymaj go przez 10 sekund, aby usunąć wszystkie kamery kanałowe.

# **WIĘCEJ INFORMACJI**

Więcej informacji można znaleźć pod następującym adresem internetowym: [www.smartwares.eu](http://www.smartwares.eu) i wyszukaj Zestaw kamer do bezprzewodowego monitoringu CMS-30601.

# **SV Instruktionshandbok**

# **BESKRIVNING AV DELAR**

**Vad**'**innehåller lådan** Inspelare kamera + fäste (4x) UTP-nätverkskabel Skruvar och pluggar Strömadapter 5v, 1A (1x) Strömadapter 12v, 1A (4x) Mikro-SD-kort (32 GB) 2 x fönsterdekaler Snabbstartsquide

#### **Kamera**

- 1. Antenn
- 2. Infraröda LED-lampor

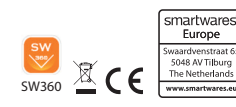

- 3. Lins
- 4. Dag/natt-sensor
- 5. Justerbart monteringsfäste
- 6. Mikrofon
- 7. Strömport (kamera)
- 8. Parkopplingsknapp

# **Inspelare**

- 1. Statusindikator för Internetanslutning
- 2. Statuslampor för kamera-anslutning
- 3. SYNC (matchningskodknapp)
- 4. TF-kort (mikro-SD-kortplats)
- 5. Nätverkskabelport
- 6. Strömport (inspelare)
- 7. Återställningsknapp
- 8. Högtalare<br>9. Antenn
- 9. Antenn

# **MONTERING**

#### **Konfigurera din enhet**

Inspelaren kan parkoppla upp till 4 kameror. Kamerorna är "plug and play", de har redan parkopplats till inspelaren i förväg.

- **Inställning av kameran**
	- Skruva på antennen på kameran/kamerorna.
	- Anslut strömadaptern från kamerorna (8) till strömporten på kamerorna.
- Anslut kameran/kamerorna till ett vägguttag. • **Inställning av inspelaren**
	- Anslut din nätverkskabel till nätverksporten på inspelaren.
	- Anslut adaptern från inspelaren till ett vägguttag.
	- Statusindikatorn för Internetanslutningen lyser med fast sken när inspelaren är korrekt ansluten till internet och blinkar långsamt när det inte finns någon anslutning.
	- Statuslamporna för kamera-anslutningen lyser när kamerorna är anslutna till inspelaren och blinkar långsamt när det inte finns någon anslutning (se synkroniseringsfunktionen).
	- Om du vill kan du installer mikro-SD-kortet (32 GB inkl.) för inspelning.

# **Montering av kameran**

- Bestäm lämplig plats där du vill montera kameran/ kamerorna. Se till att det inte finns några ledningar eller rör i närheten eller innanför väggarna.
- Bestäm och markera platsen för monteringsfästets 3 fästhål.
- Borra 3 hål och sätt in de 3 medföljande pluggarna i hålen.
- Placera monteringsfästet över hålen och använd de medföljande skruvarna för att sätta fast monteringsfästet på väggen.

#### **Nedladdning och installation av app**

**Obs!**För iOS-system kräver det iOS 9.0 version eller senare. För Android, Android 4.4 eller senare.

• Gå till Apple App Store eller Google Play Store och ladda ned appen SW360.

#### **Lägga till enheten i appen**

- Öppna SW360-appen och skapa ett konto eller logga in på ett befintligt konto.
- Klicka på "+" i det övre högra hörnet och välj skanningskodens gränssnitt.
- Skanna QR-koden för moln-ID på enheten.
- Fyll i de obligatoriska fälten och tryck sedan på "Complete" (Slutför).
- Du kan även öppna appen och trycka på ikonen "+ Add Device" (+ Lägg till enhet) och sedan välja enhet från bildikonerna.
- Om du har lagt till enheten med ikonen "+ Add Device" (+ Lägg till enhet) anger du moln-ID manuellt med koden under QR-koden som finns på enheten.
- Enheten läggs till i appen. Du kan titta på, spela in och spela upp livebilder på din mobiltelefon.

# **Synkroniseringsfunktion på inspelaren**

Obs! Kameror och inspelare är redan parkopplade i förväg. Du behöver inte parkoppla dem igen. Om du måste byta ut en kamera eller lägga till en ny följer du anvisningarna nedan för att parkoppla den senast tillagda kameran.

- Tryck på kamerans återställningsknapp i 5 sekunder.
- Tryck på inspelarens synkroniseringsknapp i 4 sekunder. Ett röstmeddelande uppmanar "start matching code, please wait for the voice prompts to complete" (börja matcha koden, vänta tills röstmeddelandena slutförs).
- När du hör "matching code success" (matcha kod lyckades) tänds indikatorlamporna och kameran är parkopplad.
- När du hör "match code failed" (matcha kod misslyckades) och indikatorlampan fortsätter att blinka följer du stegen ovan igen.

#### **Återställningsfunktion på inspelaren**

- Tryck på återställningsknappen och håll den intryckt i 5 sekunder för att återställa inspelaren till fabriksinställningarna.
- Tryck och håll in återställningsknappen i 10 sekunder för att ta bort alla kanalkameror.

# **MER INFORMATION**

Det finns mer information på följande webbadress: [www.smartwares.eu](http://www.smartwares.eu) och sök efter trådlös kamerauppsättning CMS-30601